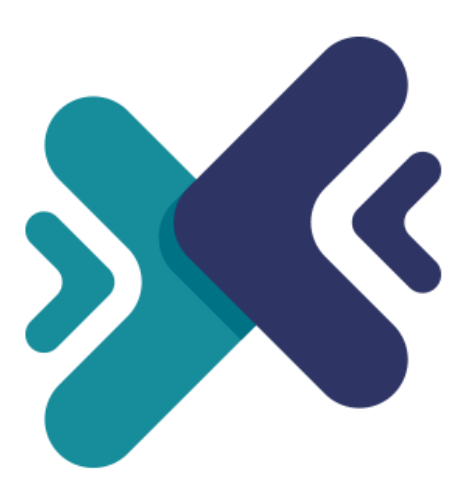

# **MIGRATION 4.0**

## **Better Upgrade and Migrate Tool**

A product of ETS-Soft

1

## **Contents**

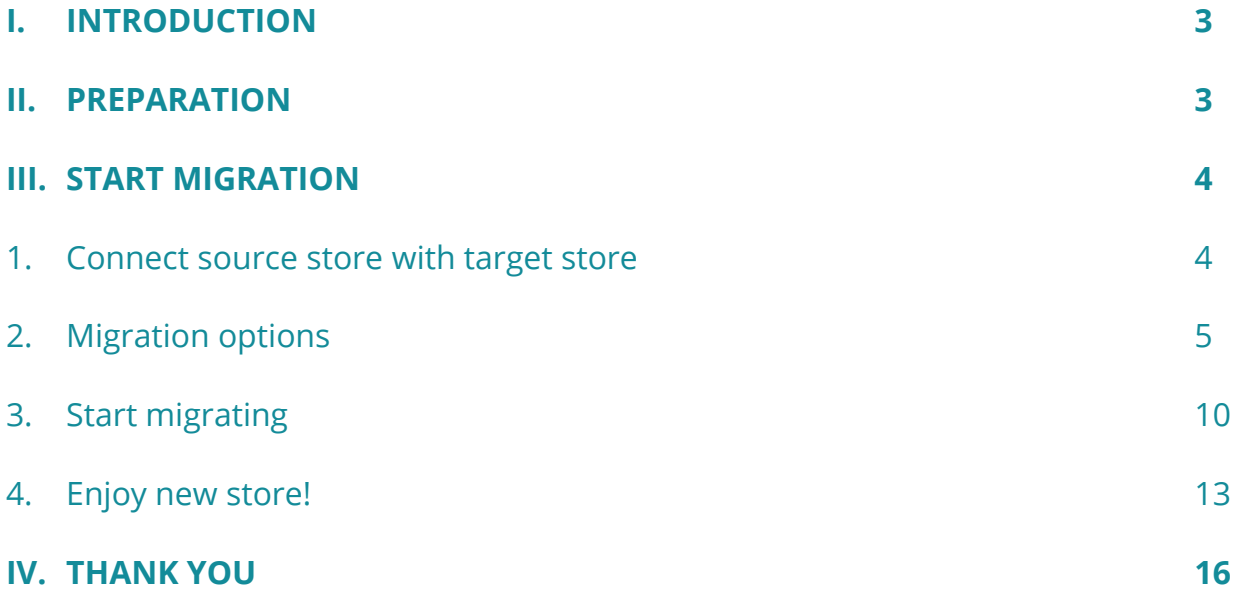

## <span id="page-2-0"></span>**I. INTRODUCTION**

Best module to migrate or upgrade PrestaShop 1.3, 1.4, 1.5, 1.6 to PrestaShop 1.7 or migrate data between PrestaShop websites (any version) within seconds!

*\* "Migration 4.0" is compatible with PrestaShop 1.3.x, 1.4.x, 1.5.x, 1.6.x and 1.7.x*

#### <span id="page-2-1"></span>**II. PREPARATION**

#### **For source store**:

• Navigate to **"Modules / Modules & Services"** > click on **"Upload a module / Select file"** > install **PrestaShop Connector** module on the source store.

#### **For target store (the website will receive migration data):**

- Navigate to **"Modules / Modules & Services"** > click on **"Upload a module / Select file"** > install **Migration 4.0** on the target store.
- Similarly, install **PrestaShop Password Keeper** module on the target store.

#### *Important note:*

- *Please create a backup for both source store and target store before performing migration process.*
- *You can download the free modules - PrestaShop Connector and PrestaShop Password Keeper – from Migration 4.0 back office:*

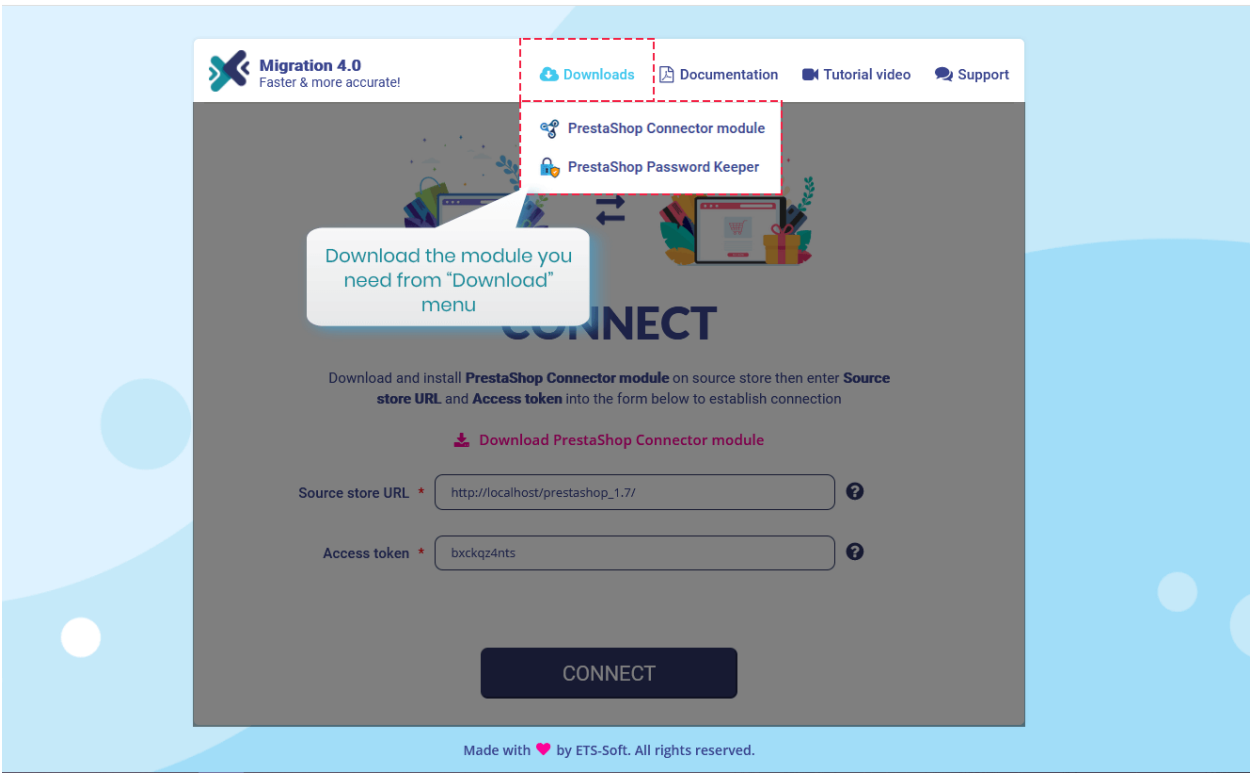

## <span id="page-3-0"></span>**III. START MIGRATION**

## <span id="page-3-1"></span>**1. Connect source store with target store**

Copy **"Source store URL"** and **"Access token"** provided by **PrestaShop Connector** on source store and paste them into respective fields on target store.

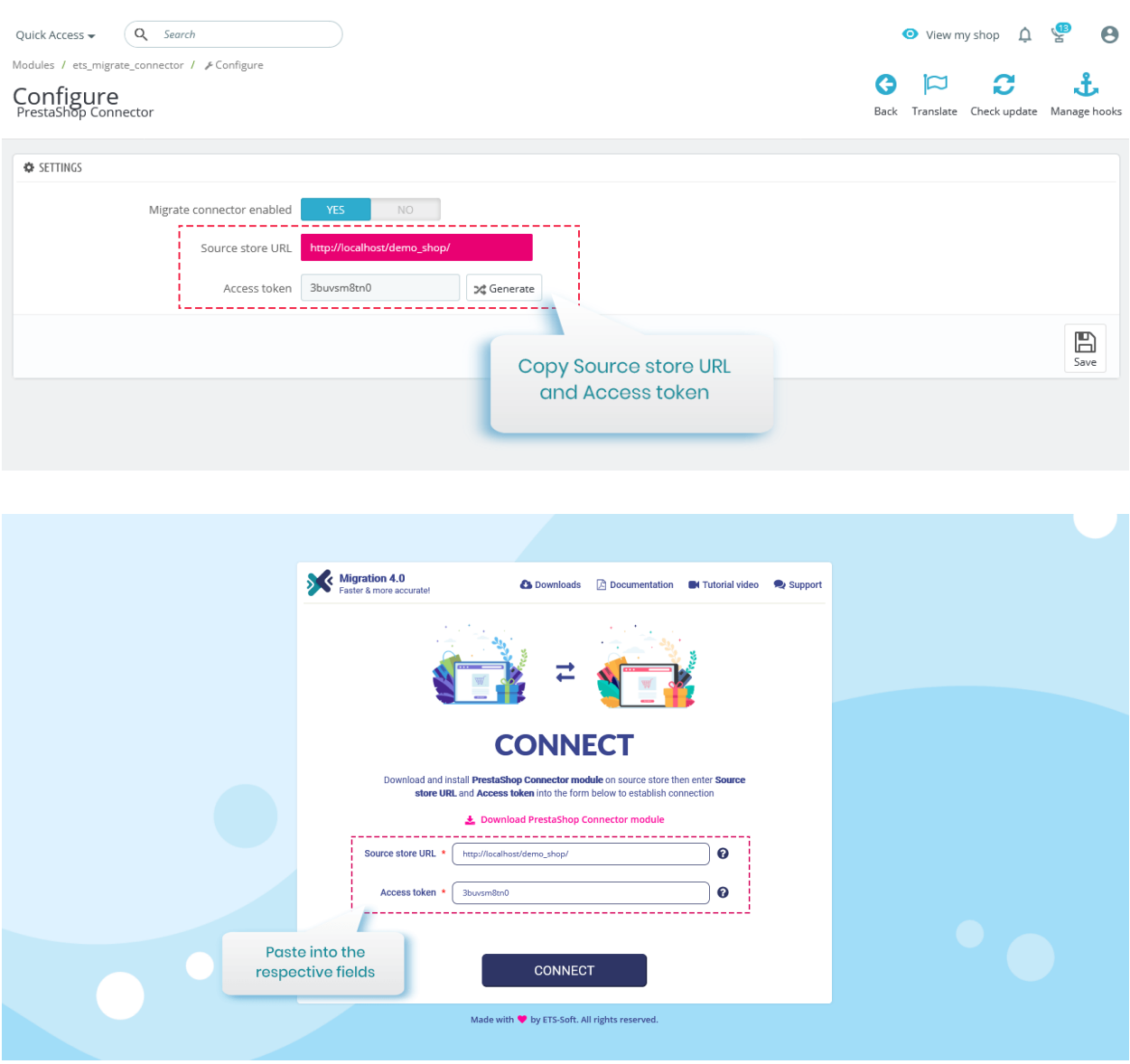

Now we have filled in required information, click on "**Connect**" button to start connecting PrestaShop stores.

## <span id="page-4-0"></span>**2. Migration options**

The second step is selecting data types and migrate options you prefer before starting your automated migration process.

Click on **"Migrate"** button to start migration instantly with default migration settings and pre-selected data entities.

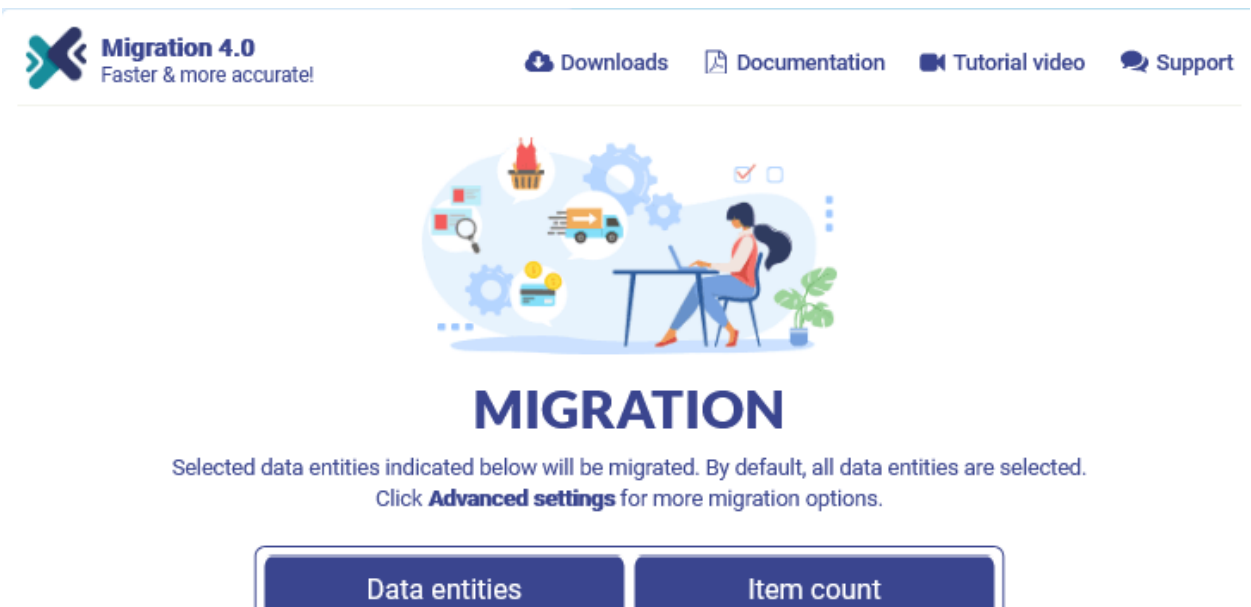

Click on "**Advanced settings**" to configure migration options as you preferred.

| <b>Data entities</b>             | Item count     |
|----------------------------------|----------------|
| <b>Products</b>                  | 60             |
| <b>Product categories</b>        | 14             |
| <b>Customers &amp; addresses</b> | $\overline{2}$ |
| <b>Employees</b>                 |                |
| Orders & shopping carts          | 5              |
| Carriers & shipping              | 2              |

**View more** 

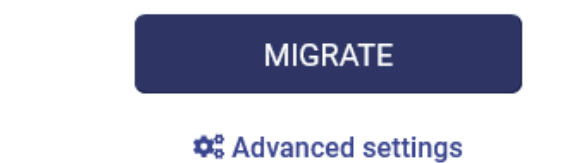

 $\leftarrow$  Back

## $\boldsymbol{\breve{\mathsf{Q}}}_{8}^{8}$  - Advanced settings

#### Data entities to migrate

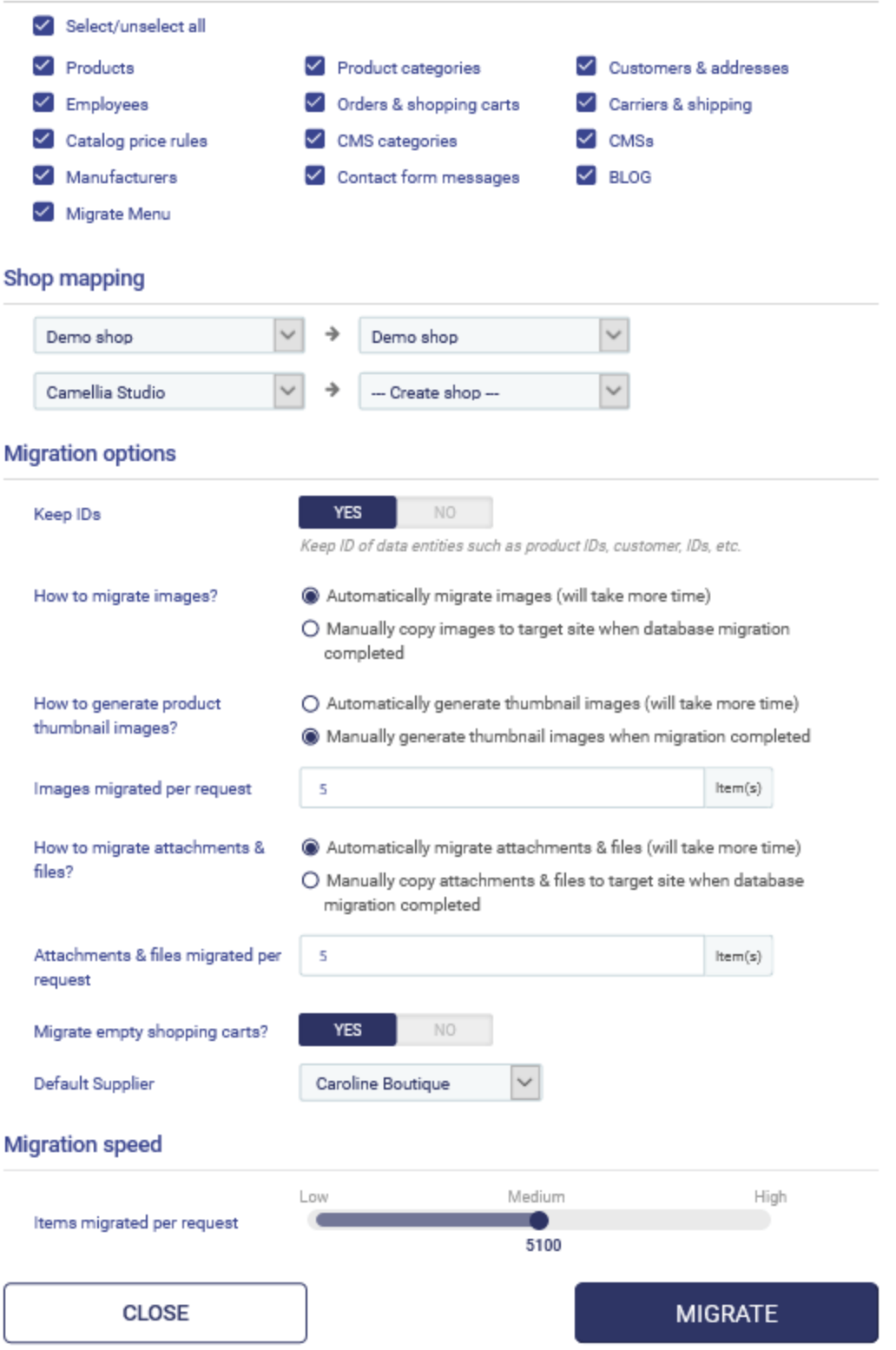

 $\times$ 

## **Advanced settings**

**Data entities to migrate**: select the data entities you want to migrate into target store.

## *Note:*

*There are some data entities that needs to be migrated together. You can not migrate these data entities alone since it can break the logic of database. For example:*

- *Products and Product categories*
- *Orders & shopping carts and Customers & addresses & Carriers & shipping*

**Shop mapping**: if source store has multi-shops, you can select where data of each shop from source store will be migrated into the multi-shops on target shop.

**Keep IDs**: keep ID of data entities such as product IDs, customer IDs, etc. from source store.

#### *Note:*

*All the data entities selected on "Data entities to migrate" section of target store will be deleted before migrating new data from source store. This delete process is compulsory to protect the logic of database.*

**How to migrate images and attachments & files**: you can allow **Migration 4.0** to automatically migrate images, attachments and files or manually upload your data to target site when migration completed.

If your server has low performance or if you encountered time out error while migrating, please decrease the "*Images migrated per request*" and "*Attachments & files migrated per request*" value.

**Migration speed**: the number of data records migrated per request. You can increase this value if your server has high performance and unlimited *max\_excution\_time*. On the contrast, please decrease this value if your server has low performance or if you encountered time out error.

Click on "**Migrate**" button to start migration.

## **Confirmation popup**

After clicking on "Migrate" button, a confirmation popup will appear. It displays all data entities and migration options that will be migrated to target store.

If you agree with the migration settings, please click on "**Migrate Now**" button to start your migration.

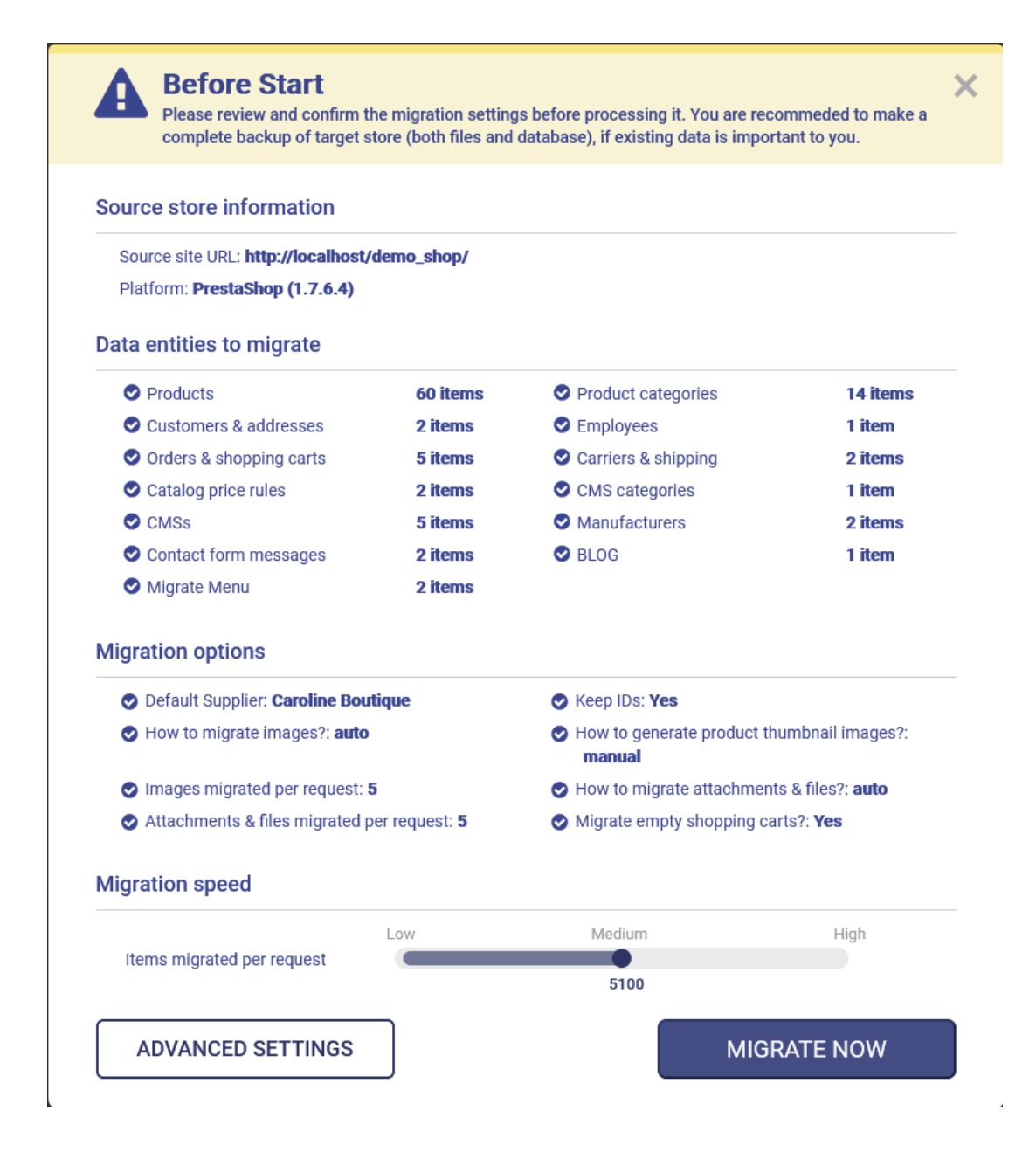

## <span id="page-9-0"></span>**3. Start migrating**

After selecting all necessary data and migrate options, you're ready to migrate data from source store to the target store.

During migration process, you can pause, resume or cancel the migration.

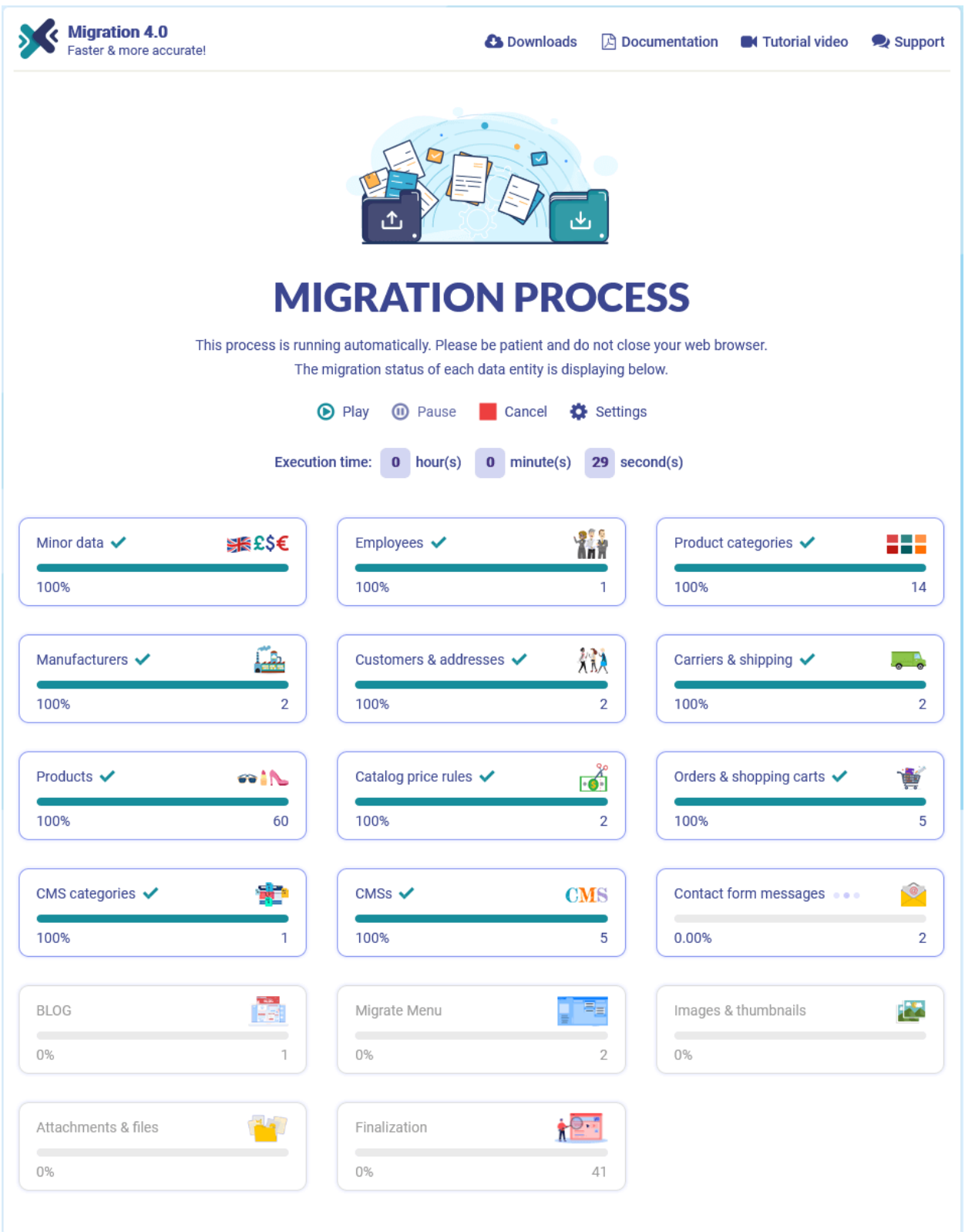

During migration process, you can also pause migration and change migration speed. Click on "**Settings**" link to open **Settings** popup.

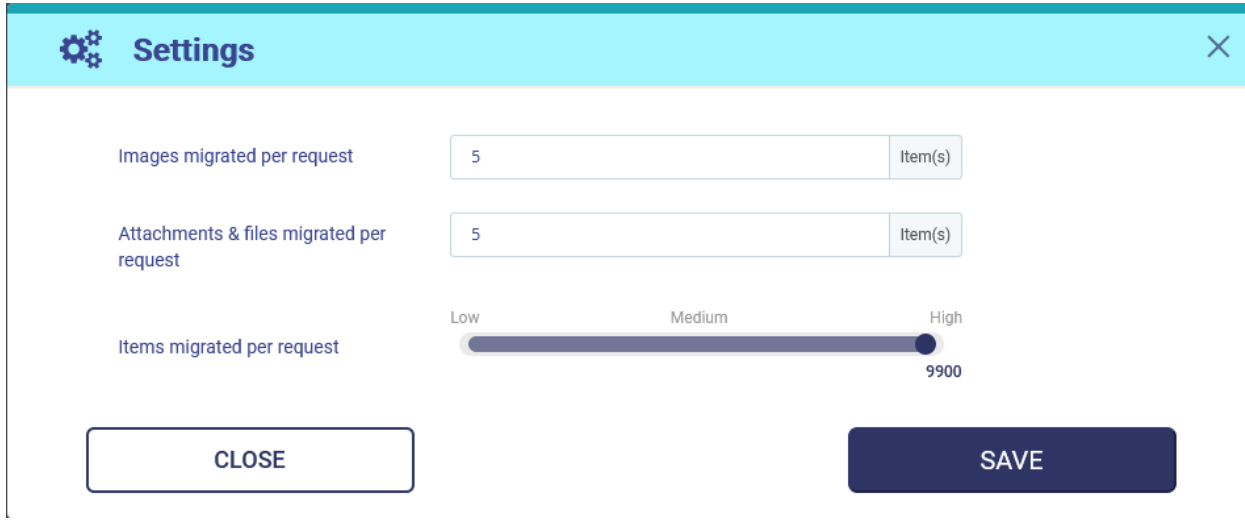

Change the value as you preferred then click "Save" to apply your changes.

## *Note:*

*While migrating, if you pause the migration and close the target site or if your internet connection is corrupted, when you access to Migration 4.0 again, a popup will appear and ask if you want to resume migration or start new migration.*

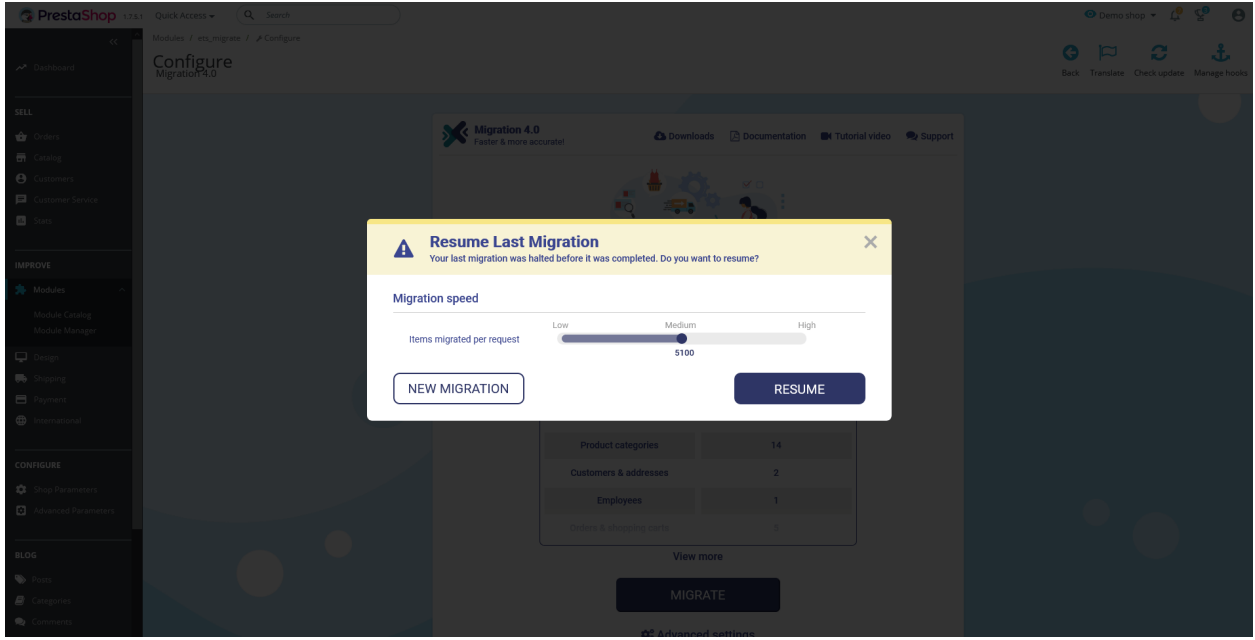

### <span id="page-12-0"></span>**4. Enjoy new store!**

Your migration is now completed.

## **Keep customer passwords**

If you haven't installed **PrestaShop Password Keeper** module, please save

*\_COOKIE\_KEY\_* in somewhere then install **PrestaShop Password Keeper** on the

target store.

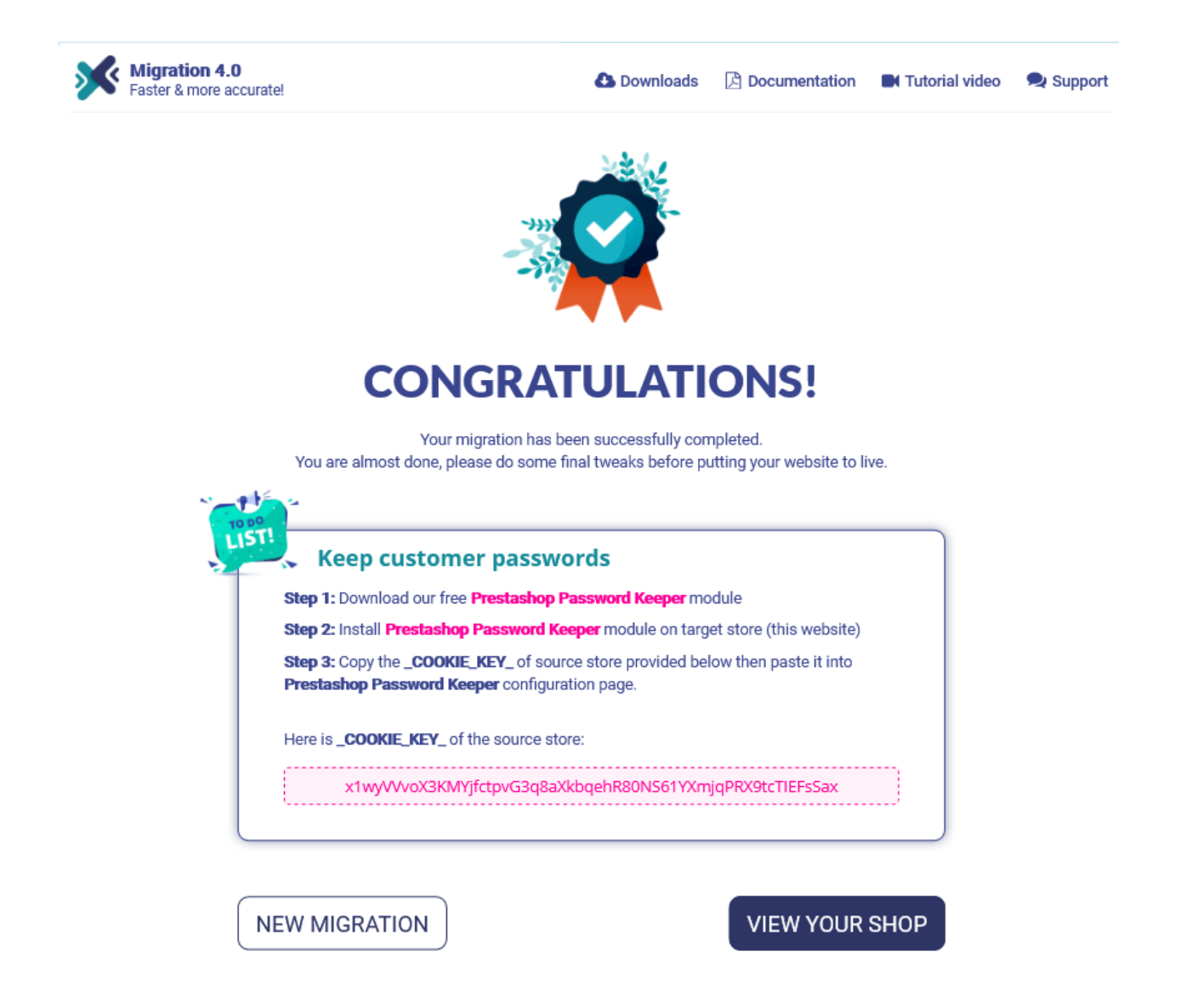

### Open the **PrestaShop Password Keeper** configuration page and paste

\_COOKIE\_KEY\_ into the input field. Click "Save" to finish.

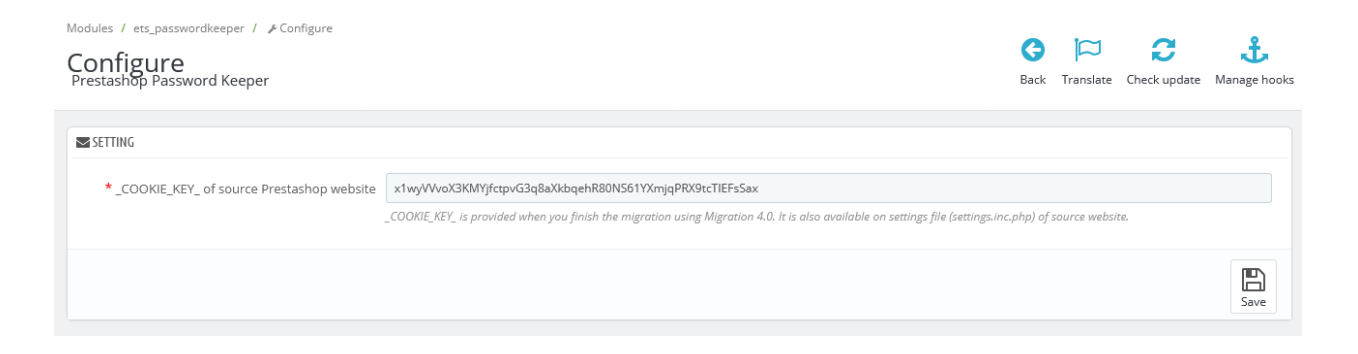

## **Manually migrate images, attachments and files**

If you select to manually migrate images/files on the previous step, you will find the list of folders that needs to manually copy to the target store. You can use FTP software or Cpanel to upload the images/files to target store.

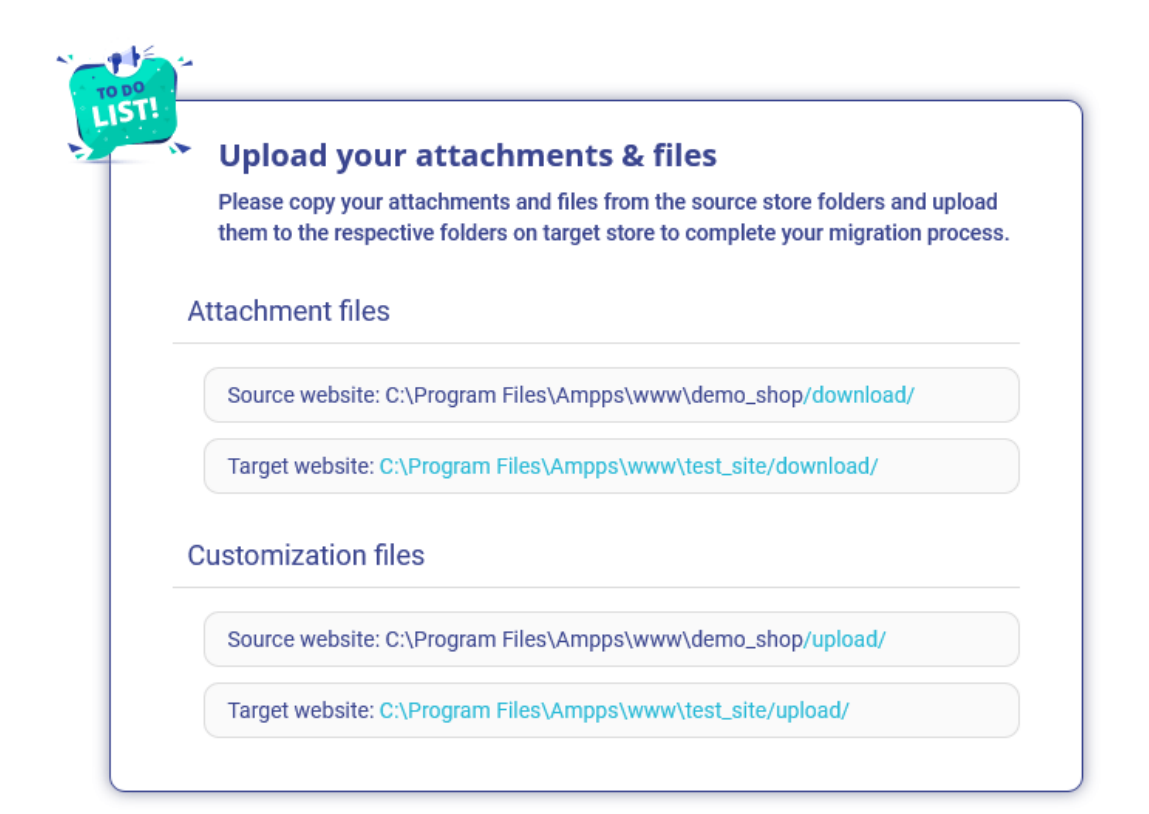

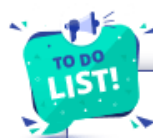

#### **Upload images**

Please copy images from the source store folders and upload them to respective folders on the target store to complete your migration process.

#### **Product images**

Source website: C:\Program Files\Ampps\www\demo\_shop/img/p/

Target website: C:\Program Files\Ampps\www\test\_site/img/p/

#### Product category images

Source website: C:\Program Files\Ampps\www\demo\_shop/img/c/

Target website: C:\Program Files\Ampps\www\test\_site/img/c/

#### Manufacturer (Brand) images

Source website: C:\Program Files\Ampps\www\demo\_shop/img/m/

Target website: C:\Program Files\Ampps\www\test\_site/img/m/

#### **Carrier images**

Source website: C:\Program Files\Ampps\www\demo\_shop/img/s/

Target website: C:\Program Files\Ampps\www\test\_site/img/s/

#### **Blog gallery images**

Source website: C:\Program Files\Ampps\www\demo\_shop/img/ybc\_blog /gallery/

Target website: C:\Program Files\Ampps\www\test\_site /img/ybc\_blog/gallery/

## <span id="page-15-0"></span>**IV. THANK YOU**

Thank you again for purchasing our product and going through this documentation. We hope this document is helpful and efficient in the installation and usage of **Migration 4.0** module. If you do have any questions for which the answer is not available in this document, please feel free to contact us.